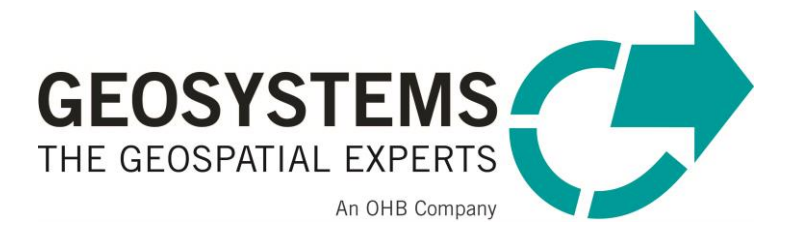

# **ERDAS IMAGINE**

# Installation und Lizenzierung (Rechner mit IMAGINE und Lizenzserver sind identisch)

Software version: 2022

### Inhalt

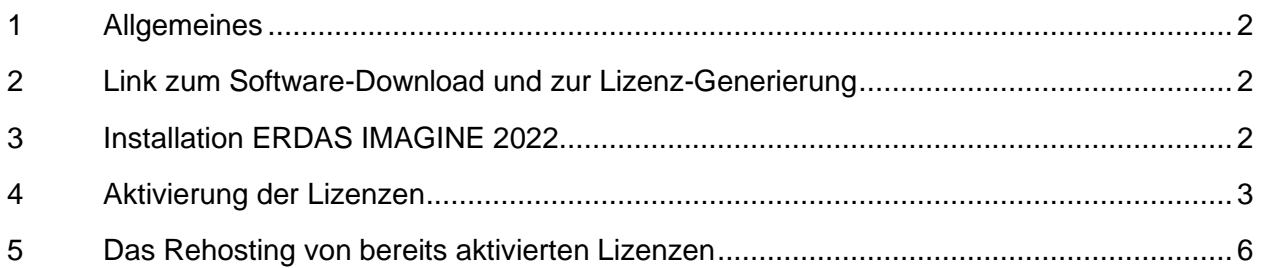

# <span id="page-1-0"></span>**1 Allgemeines**

Alle Installationsvoraussetzungen werden durch den IMAGINE Installer mit abgedeckt. Das betrifft auch die Tools zur Administration der Lizenzen und zur Lizenzierung selbst.

#### **Diese Anleitung beschreibt den Fall, dass der lokale Rechner, auf dem mit ERDAS IMAGINE 2022 gearbeitet werden soll, gleichzeitig auch der Lizenzserver ist.**

<span id="page-1-1"></span>Die Installation für ERDAS IMAGINE 2022 ist in Kapitel 3 beschrieben. Das Verfahren für die Aktivierung der Lizenzen entnehmen Sie Kapitel 4, für das Deaktivieren Kapitel 5.

# **2 Link zum Software-Download und zur Lizenz-Generierung**

**Zur Lizenzierung und zum Download melden Sie sich bitte im [Hexagon License Portal](https://supportsi.hexagon.com/help/s/licensingportal) an.**

- In diesem Portal müssen Sie sich einmalig registrieren.
- Benutzen Sie dazu die Funktion "Not a member".
- Falls Sie Ihr Passwort vergessen haben, generieren Sie mit "Forgot your Password" ein neues.
- Zur Erzeugung Ihrer Softwarelizenz(en) benutzen Sie die Funktion "**Generate**".
- <span id="page-1-2"></span>• Zum Softwaredownload benutzen Sie die Funktion "**Download Software**".

# **3 Installation ERDAS IMAGINE 2022**

- Falls Sie ERDAS IMAGINE 2018 und die zugehörigen Lizenztools installiert haben, öffnen Sie Geospatial License Administration 2018 und stoppen Sie den Lizenzdienst.
- Führen Sie zunächst wenn vorhanden die Deinstallation des Intergraph License Administration Tools 11.21 oder früher aus der Systemsteuerung heraus durch. ERDAS IMAGINE 2020, 2018, 2016 und 2015 können parallel installiert bleiben und werden vom neuen Lizenztool unterstützt.

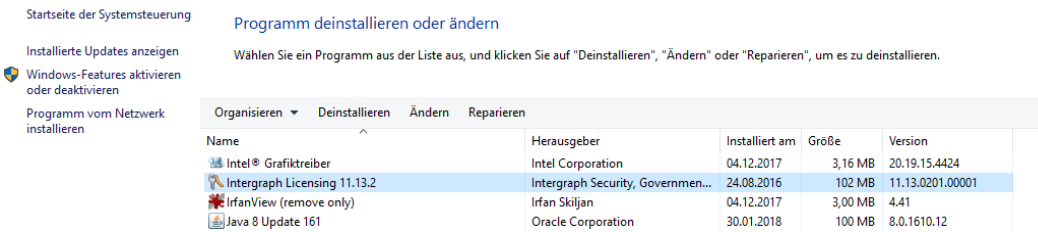

- Installieren Sie den Geospatial License Administrator 2022 (Version ab 16.7.8.189): Entpacken Sie die ZIP-Datei und führen Sie Setup.exe im Verzeichnis \LicenseAdmin\ aus.
- Installieren Sie ERDAS IMAGINE 2022: Entpacken Sie die ZIP-Datei und starten Sie die Setup.exe-Datei. Damit werden alle benötigten Programme installiert.

**Hinweis: Der Installations-User muss zur Gruppe der Administratoren gehören bzw. lokale Admin-Rechte besitzen.**

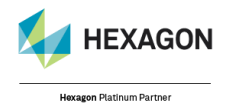

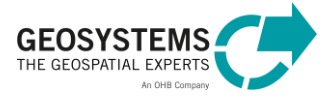

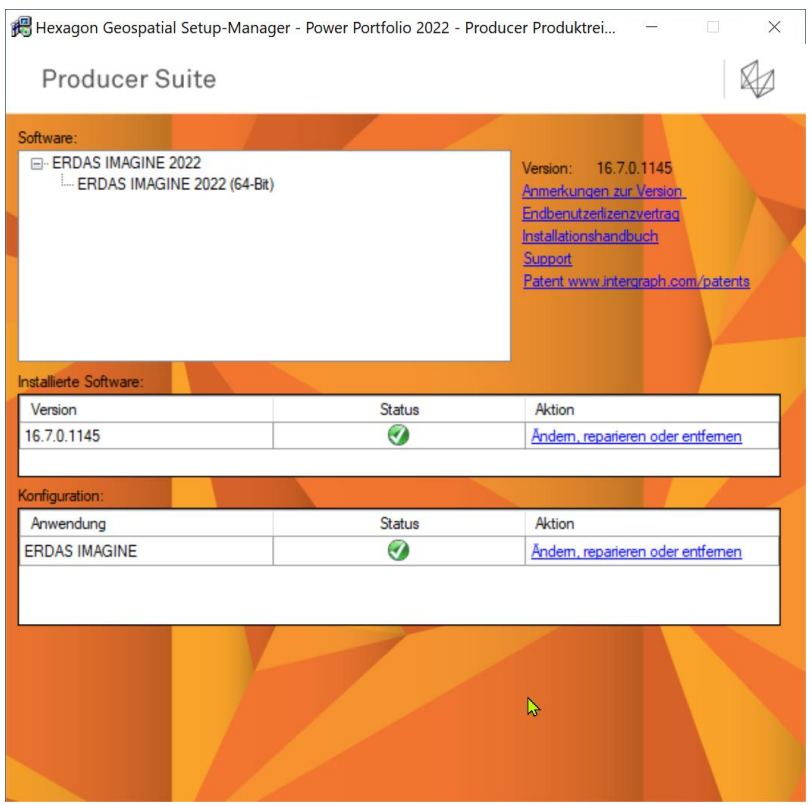

<span id="page-2-0"></span>• Nach erfolgter Installation von ERDAS IMAGINE 2022 starten Sie das neu installierte Programm "Geospatial License Administration 2022", um den Lizenzserver einzurichten.

# **4 Aktivierung der Lizenzen**

Für die neue Version 2022 (v16.7) benötigen Sie eine neue Lizenz. Seit der Version 2018 gilt ein vereinfachter Lizenzierungs-Mechanismus. Die Lizenz wird automatisch mit Hilfe einer ActivationID (Aktivierungsschlüssel) auf Ihren Computer übertragen, d.h. die Übermittlung der Hardware-ID (CompositeID) an GEOSYSTEMS ist nicht mehr nötig.

Die in diesem Kapitel beschriebenen Schritte sind **auf dem Rechner** durchzuführen, auf dem auch ERDAS IMAGINE 2022 installiert wurde.

Voraussetzungen zur Aktivierung der Lizenzen sind:

- Ihr Lizenzserver ist online zugänglich. (Für eine eventuelle Offline-Lizenzierung kontaktieren Sie bitte unseren Support.)
- Die Intergraph Licensing Tools der Version 2018 und früher sind deinstalliert (s. Kapitel 3).
- Die E-Mail bzw. die XML-Datei mit den ActivationIDs aller lizenzierten Hexagon-Produkte liegen vor. Die ActivationID erzeugen Sie direkt im [Hexagon Geospatial Licensing Portal](https://supportsi.hexagon.com/s/licensingportal) mit der Funktion "Generate".

Grundsätzlich ist die Aktivierung der Lizenzen mittels des XML-Files zu empfehlen. Starten Sie das Programm "Geospatial Licensing Administration 2022" und wählen Sie unter "License Management" die Schaltfläche "Activate License(s)" aus:

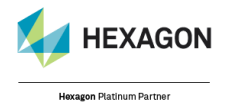

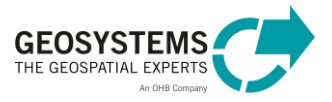

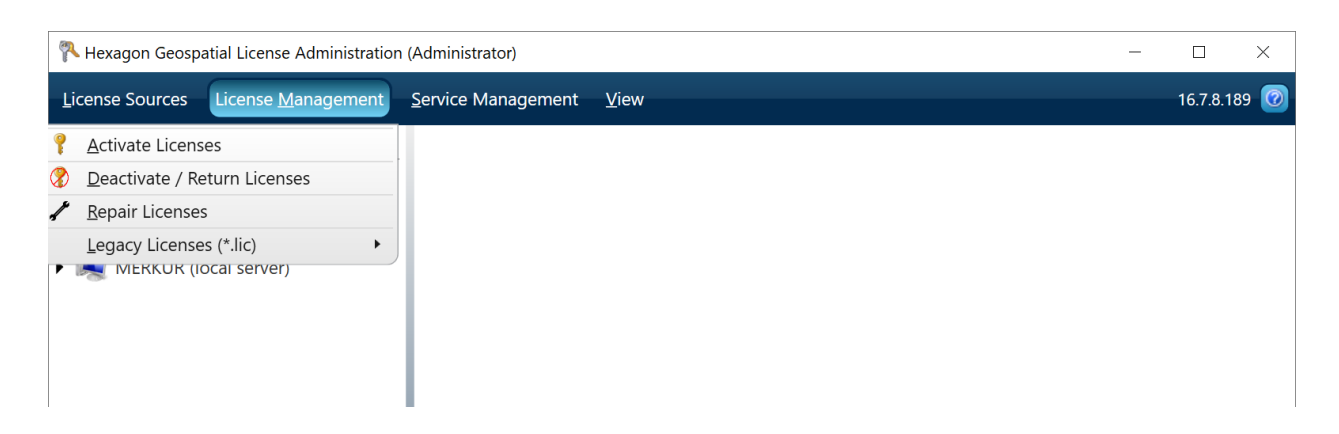

Es öffnet sich das "Activate Licenses"-Fenster:

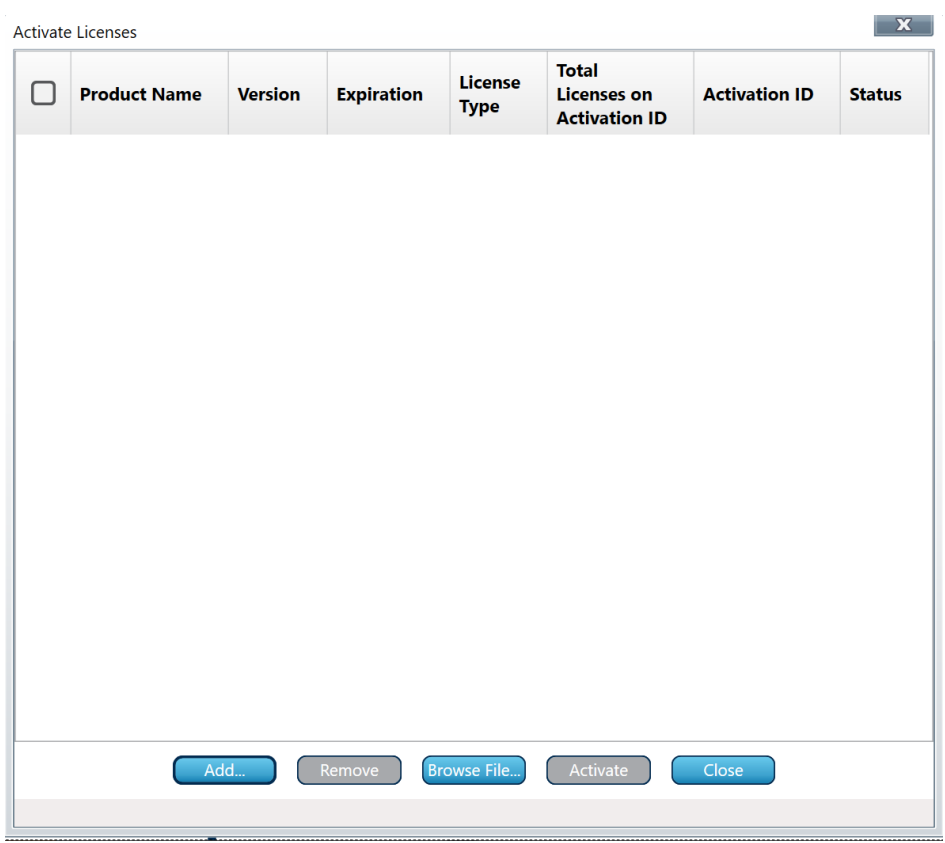

Klicken Sie "Browse File..." an, daraufhin öffnet sich das "Define Import Activation File"-Fenster:

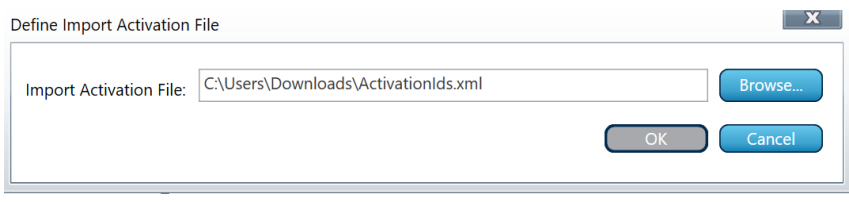

Mit "Browse..." laden Sie Ihr XML-File mit den Activation-IDs. Bestätigen Sie mit "OK".

Im Fenster "Activate Licenses" werden nun die zu aktivierenden Lizenzen aufgelistet.

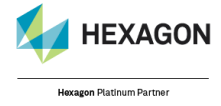

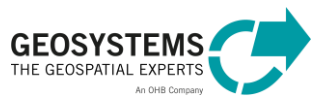

Klicken Sie nun auf "Activate". Jetzt wird die Aktivierungsanfrage an den Hexagon-Server übermittelt und nach einigen Sekunden Wartezeit leert sich das Fenster. Dafür muss Ihr Rechner eine Online-Verbindung zur Verfügung stellen.

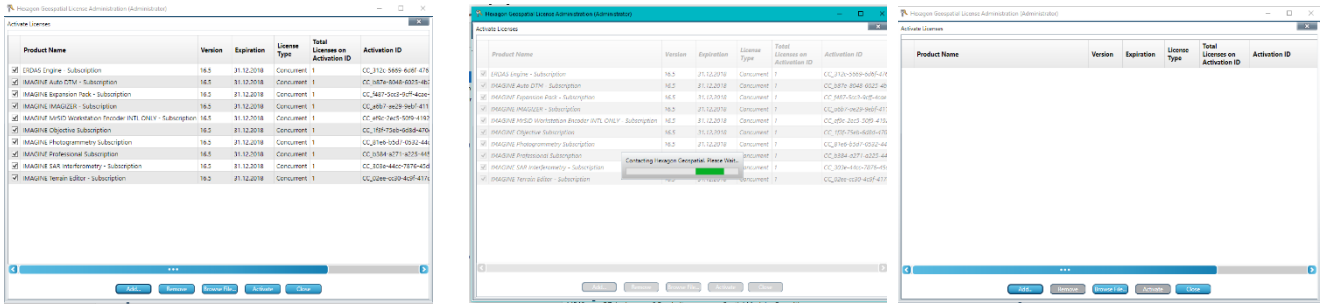

Klicken Sie auf "Close", daraufhin sollten in Geospatial Licensing Administration 2022 Ihre aktivierten Lizenzen ähnlich wie folgt gelistet sein:

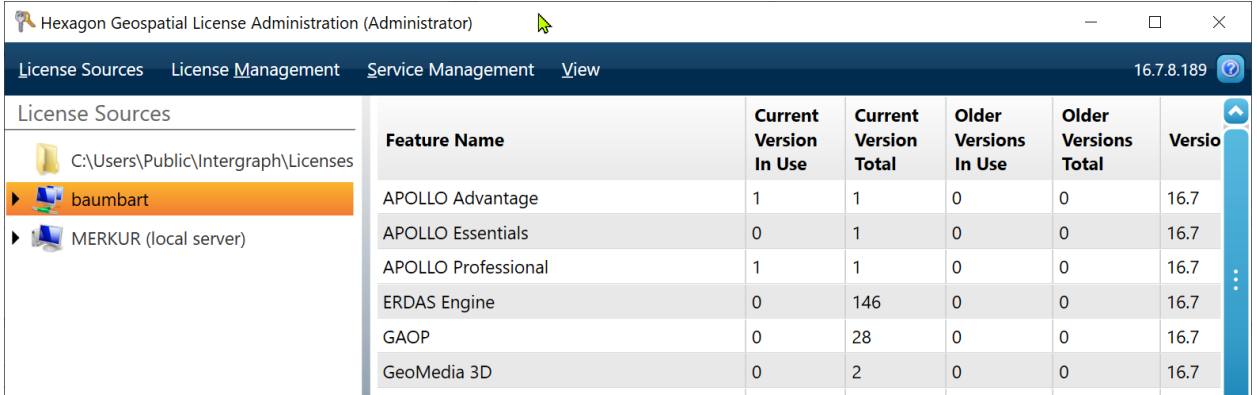

Bei Erstinstallation auf dem jeweiligen Rechner muss unter "View" mit "Add Concurrent License Source..." der Lizenzserver angegeben werden. Die Einstellung für den Port sollte bei "auto" belassen werden, es sei denn Sie wollen explizit einen bestimmten Port Ihrer Wahl belegen. Dabei muss sichergestellt sein, dass dieser Port frei und nicht bereits durch eine andere Anwendung belegt ist. Geben Sie bitte "localhost" (ohne Anführungszeichen) in die Eingabezeile "Computer name" ein.

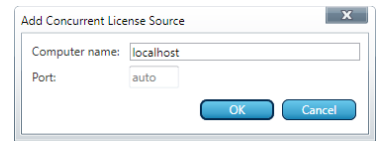

Nach der Eingabe des Lizenzservers verbindet sich das Administration Tool mit dem Lizenzserver und versucht die Lizenzen von dort zu beziehen. Abschließend empfiehlt es sich, ERDAS IMAGINE 2022 zur Kontrolle aufzustarten.

Beim Starten von ERDAS IMAGINE wird Ihre Lizenz abgefragt, Ihre Lizenzberechtigung ausgegeben und Ihre Zustimmung eingefordert. Es wird die Minimallizenz (IMAGINE Essentials) angezeigt, auch wenn Sie eine andere Ausbaustufe oder Zusatzmodule lizenziert haben:

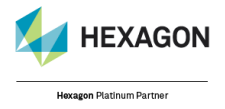

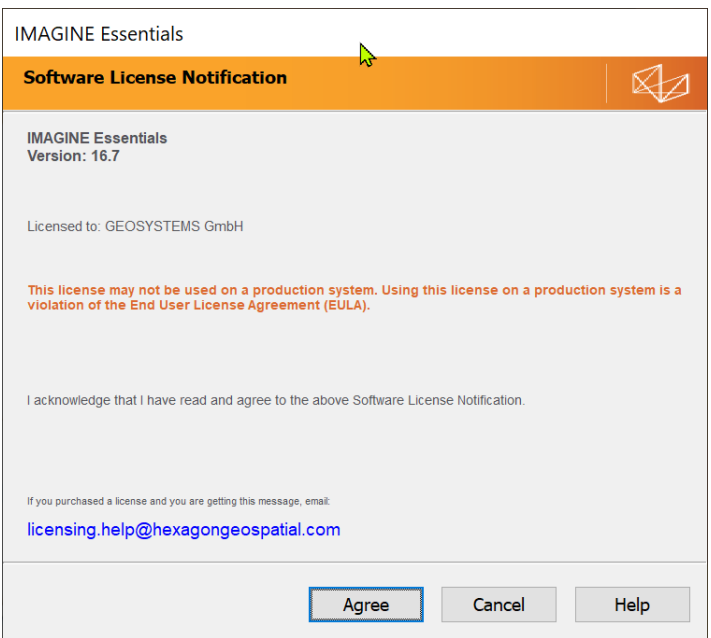

# <span id="page-5-0"></span>**5 Das Rehosting von bereits aktivierten Lizenzen**

Sollten Sie Ihre Lizenzen auf einen anderen Lizenzserver legen wollen, so müssen die Lizenzen zunächst am bestehenden Rechner deaktiviert werden. Rufen Sie hierfür das Geospatial Licensing 2022 auf und wählen Sie "License Management - Deactivate / Return License(s)".

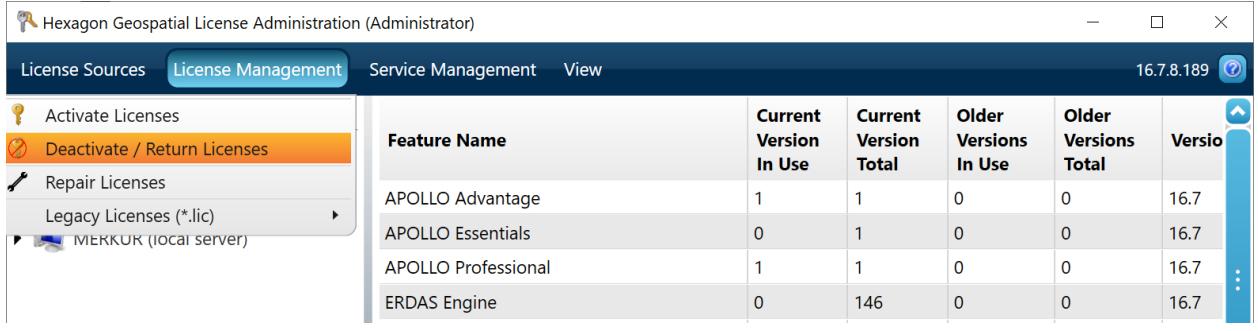

Sobald dieser Prozess erfolgreich abgeschlossen wurde, können Sie die Lizenzen auf einem beliebigen anderen Rechner, wie in Kapitel 4 beschrieben, aktivieren.

Viel Erfolg und Freude mit der Hexagon Geospatial 2022 Software. Ihr **GEOSYSTEMS** Support Team.

**Kontakt:**  GEOSYSTEMS GmbH Support Riesstr. 10 82110 Germering E-Mail: [support@geosystems.de](mailto:support@geosystems.de) Tel.: +49 (0) 89 89 4343-44

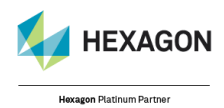

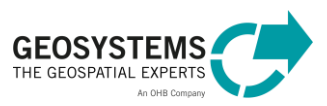